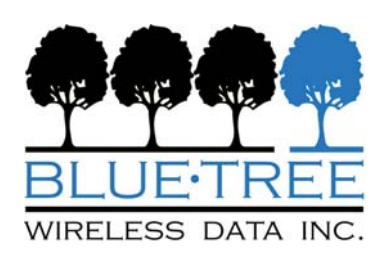

# **QUICK START GUIDE**

# **BT‐5600v2 MTS CELLULAR MODEM**

Rev 4 – February 11, 2009

## **OVERVIEW**

The BlueTree 5600v2 modem is a rugged 3G wireless modem built to provide simple and reliable communication over the EVDO Rev. A cellular data network.

This guide covers initial configuration of the following model:

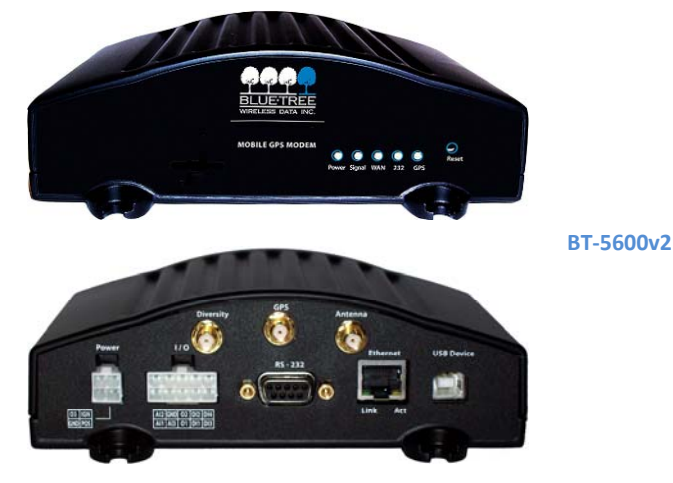

## **FEATURES**

- CDMA EVDO Rev. A with fallback to Rev. 0 a, 1XRTT and IS95
- Diversity antenna
- Ethernet, Serial, and USB
- Reliable Always‐on cellular link
- Rugged industrial design
- Remote diagnostics, configuration and updates
- 3 Analog inputs, 4 Digital inputs, 3 Digital outputs
- IPsec VPN multiple tunnel and 3DES|AES up to 256‐bit encryption

## **LED INDICATORS**

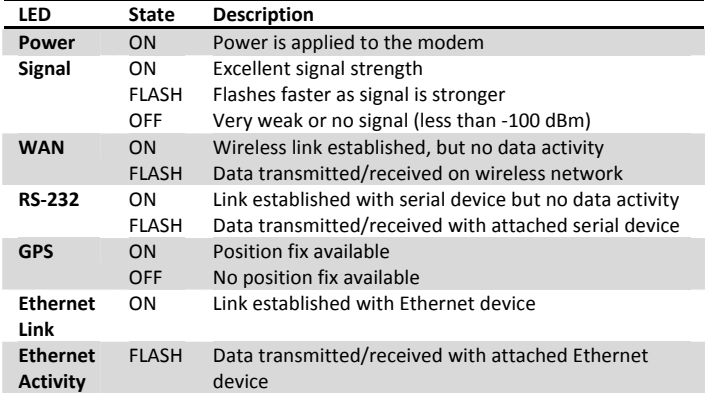

## **ADDITIONAL INFORMATION**

Visit our support site at www.bluetreewireless.com to access the Modem User's Guide for an in‐depth overview of the modem's features and capabilities, as well as configuration help and troubleshooting. Also available for download are BlueVue software updates and modem firmware updates.

## **POWER**

The modem has a 4‐pin Molex connector for power input, and requires a power source between 8 and 30 VDC:

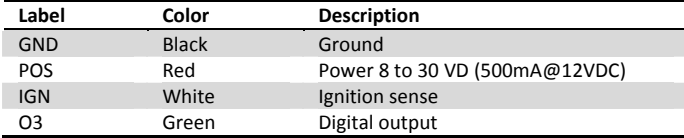

\* An AC‐DC power adaptor can be purchased as an accessory from your sales contact.

## **ANTENNA**

An antenna with an SMA connector should be connected to the modem. This antenna should meet the following specifications:

- Dual‐band 800 & 1900 MHz
- Nominal 50 ohm impedance
- Voltage Standing Wave Ratio (VSWR) less then 2.5:1

\* Antennas can be purchased as accessories from your sales contact.

### **DATA INTERFACES**

**Ethernet:** 10/100 Mbps Auto‐sensing Female RJ45 port **USB:** USB 2.0 Type B Female

**Serial:** RS‐232 9 pin DCE Female, with these default settings:

- Speed: 115200 bps Data bits: 8 Parity: None Stop Bits: 1
- Flow Control: Hardware

## **SUPPORT CONTACT INFO**

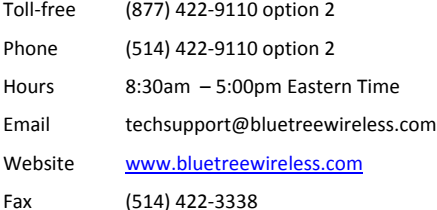

## **WARRANTY**

*BlueTree Wireless Data Inc. warrants its wireless modems against all defects in materials and workmanship for a period of one (1) year from the date of purchase. The sole responsibility of BlueTree Wireless Data Inc. under this warranty is limited to either repair or, at the option of BlueTree Wireless Data Inc., replacement of the cellular modem. There are no expressed or implied warranties, including those of fitness for a particular purpose or merchantability, which extend beyond the face hereof. BlueTree Wireless Data Inc. is not liable for any incidental or consequential damages arising from the use, misuse, or installation of the BlueTree cellular modem. This warranty does not apply if the serial number label has been removed, or if the cellular modem has been subjected to physical abuse, improper installation, or modification. The unit is automatically registered for warranty at the date it is purchased and/or shipped.*

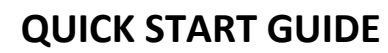

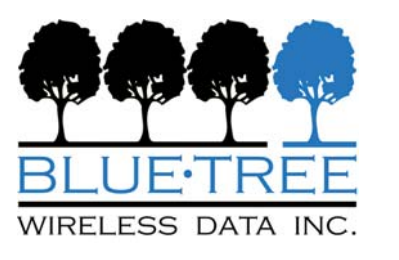

# **BT‐5600v2 MTS CELLULAR MODEM**

Rev 4 – February 11, 2009

### **1 Setup a data account for the modem**

Contact your MTS dealer and request a data account to be assigned to the modem's ESN (electronic serial number). The ESN is printed on modem's label.

### **2 Wiring and power‐up**

- 1. Connect the modem to your computer using a standard Ethernet cable. Alternatively, the RS‐232 or USB ports can be used for setup.
- 2. Connect the cellular antenna to the Antenna connector.
- 3. Plug in the power connector to power‐up the modem.

### **3 Start BlueVue Device Manager software**

- 1. Download and install the latest version of BlueVue Device Manager from: www.bluetreewireless.com
- 2. When launched, it will attempt to connect to 192.168.0.1 by default, once connected to the modem the Modem Diagnostic window will open (Note that 192.168.0.1 connects to the Ethernet cable. To connect to the USB port use 192.168.111.1):

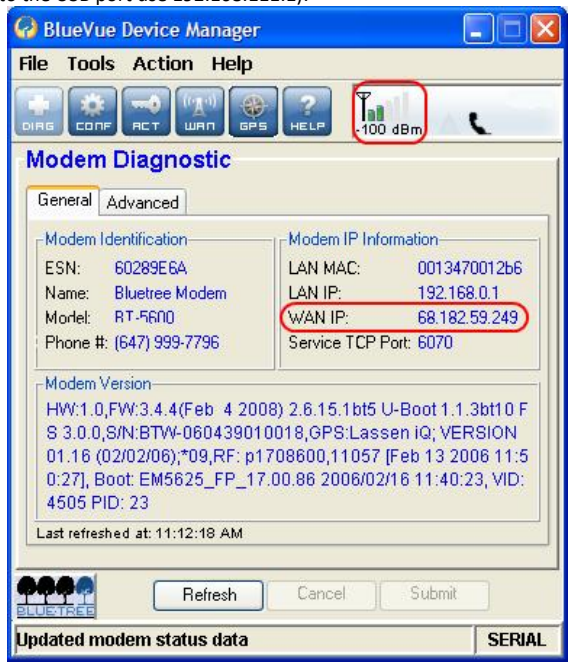

#### **Troubleshooting**

If BlueVue displays "Detecting Modem at 192.168.0.1" indefinitely, then:

- Make sure the modem is powered on
- Check the Ethernet Link LED on the modem. If it's off, it usually means you have a problem with the Ethernet cable or with your computer's network card.
- Close all other network connections (such as WiFi)
- Set your computer to obtain an IP address automatically

# **4 Confirm that the modem is acquiring a cellular signal**

The **Signal** LED should be on or flashing, indicating that the modem has a signal. BlueVue Device Manager displays signal information in the top right of its window; a minimum of 1 bar is required to connect to the carrier with the modem.

### **Troubleshooting**

If the Signal LED is off, then there may be an issue with the antenna or cellular coverage might be too low in your current location.

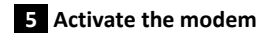

This step programs the phone number and other MTS specific settings into the modem so that it may be used on the MTS wireless network.

- 1. Click on the **ACT** button located at the top and enter the following information provided by MTS:
	- a. **Master Lock Code:** a 6‐digit number
	- b. **Phone number (MDN)**: a 10‐digit number
	- c. **MIN/MSID:** a 10‐digit number. If you were not provided with an **MIN/MSID**, enter the **MDN** here
	- d. Click on **Submit** and wait for activation to complete

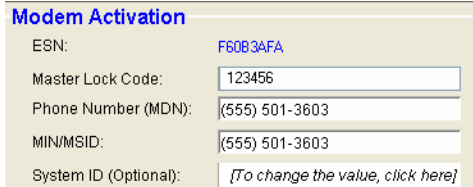

2. Click on the **DIAG** button located at the top left to navigate to the **Modem Diagnostic** screen. Click on the **Refresh** button at the bottom and check the phone number reported by the modem under **Modem Identification**: it should match the MDN provided by MTS.

#### **Troubleshooting**

If the above does not occur, then the modem most likely has no account. Contact the wireless service provider who provided you with the account and ask them to confirm that the phone number and MIN/MSID assigned correspond to the modem's ESN (electronic serial number), and that the account is ready to be used.

- 3. Confirm the modem has successfully connected to the cellular network:
	- The WAN LED will be on or flashing
	- In BlueVue, click the DIAG button, the WAN IP should indicate the IP address assigned to the modem by the cellular network.

#### **Setup is complete!**

The modem should be ready for use as a basic internet access point. For more advanced modem configuration, consult the documentation section of our website www.bluetreewireless.com